*Suvestinė redakcija nuo 2021-10-13*

*Įsakymas paskelbtas: TAR 2016-01-28, i. k. 2016-01699*

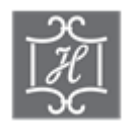

### **VALSTYBĖS ĮMONĖS CENTRINĖS HIPOTEKOS ĮSTAIGOS DIREKTORIUS**

### **ĮSAKYMAS DĖL DUOMENŲ TEIKIMO NEVEIKSNIŲ IR RIBOTAI VEIKSNIŲ ASMENŲ REGISTRUI ELEKTRONINIU BŪDU TAISYKLIŲ PATVIRTINIMO**

2016 m. sausio 27 d. Nr. B1-17 Vilnius

Vadovaudamasis Neveiksnių ir ribotai veiksnių asmenų registro nuostatų, patvirtintų Lietuvos Respublikos Vyriausybės 2010 m. gruodžio 15 d. nutarimu Nr. 1771 "Dėl Neveiksnių ir ribotai veiksnių asmenų registro steigimo ir jo nuostatų patvirtinimo" 11.3 papunkčiu ir valstybės įmonės Centrinės hipotekos įstaigos įstatų, patvirtintų Lietuvos Respublikos teisingumo ministro 2015 m. rugpjūčio 25 d. įsakymu Nr. 1R-256 "Dėl biudžetinės įstaigos Centrinės hipotekos įstaigos pertvarkymo" 7.13 ir 21.6 papunkčiais,

t v i r t i n u Duomenų teikimo Neveiksnių ir ribotai veiksnių asmenų registrui elektroniniu būdu taisykles (pridedama).

Direktorius Vaidas Valikonis

PATVIRTINTA Valstybės įmonės Centrinės hipotekos įstaigos direktoriaus 2016 m. sausio 27 d. įsakymu Nr. B1-17

### **DUOMENŲ TEIKIMO NEVEIKSNIŲ IR RIBOTAI VEIKSNIŲ ASMENŲ REGISTRUI ELEKTRONINIU BŪDU TAISYKLĖS**

#### **I SKYRIUS BENDROSIOS NUOSTATOS**

1. Duomenų teikimo Neveiksnių ir ribotai veiksnių asmenų registrui elektroniniu būdu taisyklės (toliau – Taisyklės) nustato dokumentų ir duomenų teikimo Neveiksnių ir ribotai veiksnių asmenų registrui (toliau – Registras) bei Registro pranešimų siuntimo, naudojant Duomenų teikimo Neveiksnių ir ribotai veiksnių asmenų registrui internetinę programą (toliau – Programa), tvarką.

2. Teikti dokumentus ir duomenis Registrui elektroniniu būdu ir gauti Registro pranešimus elektroniniu būdu gali teismai, notarai, konsuliniai pareigūnai, pasirašę duomenų teikimo Registrui sutartis su Registro tvarkytoju.

*Punkto pakeitimai:*

*Nr[. B1-70,](https://www.e-tar.lt/portal/legalAct.html?documentId=562f3b1032c911e69cf5d89a5fdd27cc) 2016-06-15, paskelbta TAR 2016-06-15, i. k. 2016-16840 Nr[. VE-512 \(1.3 E\),](https://www.e-tar.lt/portal/legalAct.html?documentId=71717710062911ec9f09e7df20500045) 2021-08-26, paskelbta TAR 2021-08-26, i. k. 2021-17954*

3. Duomenų teikėjas, pasirašęs duomenų teikimo Registrui sutartį su Registro tvarkytoju, prie Programos jungiasi per universalią elektroninio identifikavimo platformą (iPasas) elektroninio autentifikavimo paslaugos priemonėmis. Pasirenkamas norimas autentifikavimosi būdas ir vadovaujamasi tolimesniais nurodymais, kurie priklauso nuo pasirinkto autentifikavimosi būdo. Sėkmingai autentifikavus suteikiama teisė dirbti su Programa.

*Nr[. VE-512 \(1.3 E\),](https://www.e-tar.lt/portal/legalAct.html?documentId=71717710062911ec9f09e7df20500045) 2021-08-26, paskelbta TAR 2021-08-26, i. k. 2021-17954*

4. *Neteko galios nuo 2021-10-13 Punkto naikinimas: Nr[. VE-512 \(1.3 E\),](https://www.e-tar.lt/portal/legalAct.html?documentId=71717710062911ec9f09e7df20500045) 2021-08-26, paskelbta TAR 2021-08-26, i. k. 2021-17954*

5. *Neteko galios nuo 2021-10-13 Punkto naikinimas: Nr[. VE-512 \(1.3 E\),](https://www.e-tar.lt/portal/legalAct.html?documentId=71717710062911ec9f09e7df20500045) 2021-08-26, paskelbta TAR 2021-08-26, i. k. 2021-17954*

6. Baigęs darbą su programa duomenų teikėjas turi paspausti programos meniu nuorodą "Atsijungti".

7. Duomenų teikėjai teismai, naudodami programą, gali rengti ir Registrui teikti šiuos pranešimus:

7.1. apie asmens pripažinimą neveiksniu tam tikroje srityje;

7.2. apie asmens, kuris teismo tvarka pripažintas neveiksniu tam tikroje srityje, duomenų pakeitimą;

7.3. apie asmens civilinio veiksnumo apribojimą tam tikroje srityje;

7.4. apie asmens, kurio civilinis veiksnumas apribotas tam tikroje srityje, duomenų pakeitimą;

7.5. apie asmens pripažinimą veiksniu;

7.6. apie nepilnamečio nuo 14 iki 18 metų teisių savarankiškai disponuoti savo pajamomis ir turtu apribojimą ar atėmimą;

*Punkto pakeitimai:*

7.7. apie nepilnamečio nuo 14 iki 18 metų, kurio teisės savarankiškai disponuoti savo pajamomis ir turtu yra apribotos ar atimtos, duomenų pakeitimą;

7.8. apie nepilnamečio nuo 14 iki 18 metų teisių savarankiškai disponuoti savo pajamomis ir turtu apribojimo ar atėmimo panaikinimą;

7.9. apie išankstinio nurodymo duomenų pakeitimą (tuo atveju, kai teismas priima sprendimą leisti nesilaikyti išankstinio nurodymo).

8. Duomenų teikėjai notarai, konsuliniai pareigūnai, naudodami programą, gali rengti ir Registrui teikti šiuos pranešimus:

8.1. apie patvirtintą pagalbos priimant sprendimus sutartį;

8.2. apie sutarties dėl pagalbos priimant sprendimus duomenų pakeitimą;

8.3. apie pagalbos priimant sprendimus sutarties pabaigą (nutraukimą);

8.4. apie patvirtintą išankstinį nurodymą;

8.5. apie išankstinio nurodymo duomenų pakeitimą (tuo atveju, kai taisoma klaida);

8.6. apie išankstinio nurodymo panaikinimą.

9. Kartu su šių Taisyklių 7.1–7.9 papunkčiuose išvardintais pranešimais duomenų teikėjas teismas pateikia elektroniniu parašu pasirašytą teismo sprendimą (nutartį) arba sprendimo (nutarties) skaitmeninę kopiją. Teismo sprendimas (nutartis) ar skaitmeninė sprendimo (nutarties) kopija prisegama pranešimo formos apačioje ties lauku "Prisegti bylą" spaudžiant mygtuką "Browse...". Duomenų teikėjas kompiuteryje suradęs reikalingą dokumentą, spaudžia mygtuką "Pridėti". Pakartojus bylos prisegimo veiksmus, galima prisegti kelias atskiras bylas. Maksimalus kiekvienos bylos dydis – 5 MB. Pranešimo formos pabaigoje pateikiamas prisegtų bylų sąrašas, kuriame nurodomas prisegtos bylos pavadinimas, dydis. Jei prisegtą bylą reikia pakeisti kita, spaudžiamas mygtukas "Trinti" ir bylos prisegimo procedūra kartojama iš naujo. Norint peržiūrėti prisegtos bylos turinį, spaudžiamas mygtukas "Peržiūrėti".

10. Duomenų teikėjui pasirinkus konkrečią pranešimo rūšį, atveriama atitinkamo pranešimo duomenų įrašymo forma.

11. Pranešimo duomenų įrašymo metu duomenų teikėjas gali išsisaugoti rengiamą pranešimą. Rengiamas pranešimas išsaugomas mygtuko "Saugoti" paspaudimu. Visus savo rengiamus ir išsaugotus pranešimus duomenų teikėjas gali peržiūrėti pasirinkęs sąrašą meniu punkte "Rengiami ir išsiųsti pranešimai".

12. Duomenų teikėjas, įrašęs visus pranešimo duomenis ir juos išsaugojęs rengiamų ir išsiųstų pranešimų sąraše, gali juos peržiūrėti ir patikrinti ar įrašyti duomenys yra teisingi, paspaudęs mygtuką "Peržiūrėti". Jei patikrinus nustatyta, kad įrašyti duomenys yra netikslūs, neišsamūs ar klaidingi, spaudžiamas mygtukas "Taisyti" ir atvertoje pranešimo duomenų įrašymo formoje tikslinami įrašyti duomenys.

13. Paspaudus mygtuką "Siųsti", pranešimas perduodamas Registrui.

14. Kol pranešimas yra išsaugotas rengiamų ir išsiųstų pranešimų sąraše ir neperduotas Registrui, duomenų teikėjas gali jį ištrinti mygtuko "Trinti" paspaudimu. Patvirtinus pranešimo ištrynimą, programa panaikina pranešimą su visais jame įrašytais duomenimis. Ištrintas pranešimas negali būti atkurtas, jis nėra rodomas duomenų teikėjo pranešimų sąrašuose.

15. Registrui perduotus pranešimus duomenų teikėjas gali peržiūrėti pasirinkęs sąrašą meniu punkte "Rengiami ir išsiųsti pranešimai".

#### **II SKYRIUS**

### **PRANEŠIMO APIE ASMENS PRIPAŽINIMĄ NEVEIKSNIU TAM TIKROJE SRITYJE ARBA ASMENS CIVILINIO VEIKSNUMO TAM TIKROJE SRITYJE APRIBOJIMĄ DUOMENŲ ĮRAŠYMAS IR PERDAVIMAS**

16. Norint perduoti pranešimą apie asmenį, kuris teismo tvarka pripažintas neveiksniu tam tikroje srityje arba kurio civilinis veiksnumas tam tikroje srityje yra apribotas, programos meniu punkte "Siunčiami pranešimai" turi būti pasirinkta nuoroda "Pranešimas apie asmens pripažinimą neveiksniu tam tikroje srityje ar asmens civilinio veiksnumo apribojimą tam tikroje srityje".

17. Atsivėrusioje pranešimo duomenų irašymo formoje "Pranešimo duomenys" irašomi šie duomenys:

17.1. lauke "Pranešimo numeris" irašomas duomenų teikėjo pranešimui suteiktas numeris;

17.2. lauke "Pranešimo data" įrašoma pranešimo užpildymo data, kurią galima pasirinkti kalendoriuje. Pagal nustatymą šiame lauke įrašyta einamoji data ir prireikus duomenų teikėjas šią datą gali pakeisti.

18. Punkto "Duomenų teikėjas" laukus "Pareigos", "Vardas", "Pavardė", "Teismo pavadinimas", "Juridinio asmens kodas", "Teismo adresas" užpildo Programa pagal prisijungusio duomenų teikėjo duomenis, šių duomenų keisti negalima.

19. Punkte "Teismo sprendimu asmuo pripažintas:" pažymimas požymis "Neveiksniu", jeigu teikiamas pranešimas apie asmenį, kuris teismo tvarka pripažintas neveiksniu tam tikroje srityje arba požymis "Ribotai veiksniu", jeigu teikiamas pranešimas apie asmens civilinio veiksnumo apribojimą tam tikroje srityje.

20. Punkte "Sritys, kuriose asmuo pripažintas neveiksniu ar kuriose asmens civilinis veiksnumas apribotas" pažymimos sričių, kuriose asmuo pripažintas neveiksniu ar kuriose asmens civilinis veiksnumas apribotas, pavadinimų reikšmės. Tuo atveju, jeigu pateiktame klasifikatoriuje nėra srities, kurioje asmuo pripažintas neveiksniu ar, kuriose asmens civilinis veiksnumas apribotas, duomenų teikėjas turi kreiptis į Registro tvarkytoją dėl klasifikatoriaus reikšmių papildymo.

21. Punkte "Duomenys apie asmenį", pažymint žymimąjį langelį, pasirenkama, ar bus įrašomi asmens, registruoto Lietuvos Respublikos gyventojų registre (toliau – Gyventojų registras) duomenys ar asmens, neregistruoto Gyventojų registre duomenys:

21.1. tuo atveju, jeigu įrašomi Gyventojų registre registruoto asmens duomenys, užpildomi laukai "Asmens kodas", "Vardas", "Pavardė" ir spaudžiamas mygtukas "Tikrinti". Programa Gyventojų registro duomenimis automatiškai užpildo pranešimo laukus "Lytis", "Gimimo data", "Deklaruota gyvenamoji vieta";

21.2. tuo atveju, jeigu įrašomi Gyventojų registre neregistruoto asmens duomenys, rankiniu būdu užpildomi laukai "Vardas", "Pavardė", "Lytis", "Gimimo data", "Deklaruota gyvenamoji vieta";

21.3. lauke "Gyvenamoji vieta" duomenų teikėjas gali įrašyti asmens gyvenamosios vietos adresą (jeigu jis skiriasi nuo deklaruotos gyvenamosios vietos adreso) nurodydamas: asmens registracijos vietos valstybę, savivaldybę, seniūniją, gyvenamąją vietovę, gatvę, numerį. Šiame lauke nerašomi brūkšniai, žodžiai "nenurodyta", "nežinoma" ir kt.

21.4. paspaudus mygtuką "Išvalyti", visi suvesti duomenys bus ištrinti;

21.5. klaidingai įvedus Gyventojų registre registruoto asmens paieškos kriterijus, programa pateikia pranešimą *"Šio asmens duomenų Gyventojų registre nėra";*

21.6. tuo atveju, jeigu duomenų įrašymo metu nėra ryšio su Gyventojų registru, programa pateikia pranešimą "Nėra ryšio su Gyventojų registrų" ir duomenis leidžiama įvesti rankinių būdu;

22. Punkto "Teismas, priėmęs sprendimą (nutartį)" atitinkamuose laukuose įrašomi duomenys apie teismo sprendimą (nutartį) šia tvarka:

22.1. teismo pavadinimas užpildomas automatiškai pagal prisijungusio duomenų teikėjo – teismo pavadinimą. Teismo pavadinimą galima pakeisti paspaudus mygtuką "Pakeisti" ir klasifikatoriuje pasirinkus kito teismo pavadinimą;

22.2. teismo sprendimo (nutarties) priėmimo data;

22.3. teismo sprendimo (nutarties) įsiteisėjimo data;

22.4. civilinės bylos numeris;

22.5. bylai suteiktas teisminio proceso numeris;

23. jeigu asmeniui yra paskirtas globėjas ar rūpintojas, punkte "Duomenys apie globėja (rūpintoją)" įrašomi asmeniui paskirto globėjo ar rūpintojo duomenys:

 $23.1.$  pažymimas požymis "Įvesti duomenis apie globėją (rūpintoją)";

23.2. globėjo ar rūpintojo fizinio asmens duomenys įrašomi šių Taisyklių 21 punkte nustatyta tvarka;

23.3. globėjo ar rūpintojo juridinio asmens duomenys įrašomi šia tvarka:

23.3.1. jeigu juridinis asmuo registruotas Juridinių asmenų registre, lauke "Juridinio asmens kodas" įrašomas Juridinių asmenų registro suteiktas kodas ir spaudžiamas mygtukas "Ieškoti". Programa Juridinių asmenų registro duomenimis automatiškai užpildo laukus "Juridinio asmens pavadinimas", "Buveinės adresas";

23.3.2. jeigu juridinis asmuo neregistruotas Juridinių asmenų registre, laukai "Juridinio asmens pavadinimas", "Juridinio asmens kodas ar registracijos numeris", "Buveinės adresas" užpildomi rankiniu būdu;

23.4. paspaudus mygtuką "Išvalyti", visi suvesti duomenys bus ištrinti;

23.5. klaidingai įvedus Juridinių asmenų registre registruoto asmens paieškos kriterijus, programa pateikia pranešimą "*Šio asmens duomenų Juridinių asmenų registre nėra"*;

23.6. tuo atveju, jeigu duomenų įrašymo metu nėra ryšio su Juridinių asmenų registru, programa pateikia pranešimą "Nėra ryšio su Juridinių asmenų registru" ir duomenis leidžiama įvesti rankiniu būdu.

24. Duomenų teikėjas, užpildęs atitinkamus pranešimo laukus, prie pranešimo turi prisegti elektroniniu parašu pasirašytą teismo sprendimą (nutartį) arba sprendimo (nutarties) skaitmeninę kopiją šių Taisyklių 9 punkte nustatyta tvarka.

25. Pranešimo formos pabaigoje pateikiamas prisegtų dokumentų sąrašas, kuriame rodomas prisegto dokumento pavadinimas, dydis. Jei prisegtą dokumentą reikia pakeisti kitu, spaudžiamas mygtukas "Trinti" ir dokumento prisegimo procedūra kartojama iš naujo. Norint peržiūrėti prisegto dokumento turini, spaudžiamas mygtukas "Peržiūrėti". Programa vykdo kontrolę, kad prie siunčiamo pranešimo šių Taisyklių 9 punkte nurodytas dokumentas būtų prisegtas.

26. Įrašius visus pranešimo duomenis ir paspaudus mygtuką "Saugoti", pranešimas išsaugomas ir įrašomas sąraše "Rengiami ir išsiųsti pranešimai". Parengtam pranešimui suteikiama būsena "Išsaugotas".

27. Jeigu teismo sprendimu (nutartimi) pripažinti asmenį neveiksniu tam tikroje srityje ar apriboti asmens civilinį veiksnumą tam tikroje srityje nėra paskiriamas globėjas ar rūpintojas ir jo duomenys pranešime neįrašomi, paspaudus mygtuką "Saugoti", programa pateikia įspėjimą *"Nenurodytas globėjas (rūpintojas). Jei norite tęsti pasirinktą veiksmą, spauskite [Gerai]. Jei norite nurodyti globėją, spauskite [Atsisakyti]"*. Jei norima tęsti pasirinktą veiksmą, reikia spausti "Gerai", jei nesutinkama, spausti "Atsisakyti". Paspaudus "Atsisakyti" bus galima papildyti norimus pranešimo laukus ir įvesti globėjo (rūpintojo) duomenis.

28. Paspaudus mygtuką "Siųsti", pranešimas bus perduotas Registrui. Jeigu sprendimu (nutartimi) pripažinti asmenį neveiksniu tam tikroje srityje ar apriboti asmens civilinį veiksnumą tam tikroje srityje nėra paskiriamas globėjas ar rūpintojas ir jo duomenys pranešime neįrašyti, paspaudus mygtuką "Siųsti", programa pateiks Taisyklių 27 papunktyje nurodytą įspėjimą. Jei norima testi pranešimo perdavima Registrui, reikia spausti "Gerai", jei nesutinkama, spausti "Atsisakyti". Paspaudus "Atsisakyti", duomenys nebus perduoti Registrui ir bus galima papildyti norimus pranešimo laukus.

#### **III SKYRIUS**

## **PRANEŠIMO APIE NEPILNAMEČIO NUO 14 IKI 18 METŲ TEISIŲ SAVARANKIŠKAI DISPONUOTI SAVO PAJAMOMIS IR TURTU APRIBOJIMĄ AR ATĖMIMĄ DUOMENŲ ĮRAŠYMAS IR PERDAVIMAS**

29. Norint perduoti pranešimą apie nepilnamečio nuo 14 iki 18 metų teisių savarankiškai disponuoti savo pajamomis ir turtu apribojima ar atėmima, meniu punkte "Siunčiami pranešimai" turi būti pasirinkta nuoroda "Pranešimas apie nepilnamečio nuo 14 iki 18 metu teisiu savarankiškai disponuoti savo pajamomis ir turtu apribojimą ar atėmimą".

30. Atsivėrusioje pranešimo duomenų įrašymo formoje "Pranešimo duomenys", įrašomi šie duomenys:

30.1. lauke "Pranešimo numeris" įrašomas duomenų teikėjo pranešimui suteiktas numeris;

30.2. lauke "Pranešimo data" įrašoma pranešimo užpildymo data, kurią galima pasirinkti kalendoriuje. Pagal nustatymą šiame lauke įrašyta einamoji data ir prireikus duomenų teikėjas šią datą gali pakeisti.

31. Punkto "Duomenų teikėjas" laukus "Pareigos", "Vardas", "Pavardė", "Teismo pavadinimas", "Juridinio asmens kodas", "Teismo adresas" užpildo programa pagal prisijungusio duomenų teikėjo duomenis, šių duomenų keisti negalima.

32. Punkte "Teismo sprendimu nepilnamečiui nuo 14 iki 18 metų teisės savarankiškai disponuoti pajamomis bei turtu:" pasirenkamas vienas iš nurodytų požymių "Apribotos" arba ..Atimtos".

33. Kiti pranešimo duomenys pildomi šių Taisyklių 21–28 punktuose nustatyta tvarka.

### **IV SKYRIUS**

## **PRANEŠIMO APIE ASMENS, KURIS TEISMO TVARKA PRIPAŽINTAS NEVEIKSNIU TAM TIKROJE SRITYJE ARBA ASMENS, KURIO CIVILINIS VEIKSNUMAS TAM TIKROJE SRITYJE APRIBOTAS, ARBA NEPILNAMEČIO NUO 14 IKI 18 METŲ, KURIO TEISĖS SAVARANKIŠKAI DISPONUOTI SAVO PAJAMOMIS IR TURTU YRA APRIBOTOS AR ATIMTOS, DUOMENŲ PAKEITIMĄ ĮRAŠYMAS IR PERDAVIMAS**

34. Norint perduoti pranešimą apie asmens, kuris teismo tvarka pripažintas neveiksniu tam tikroje srityje, asmens, kurio civilinis veiksnumas tam tikroje srityje apribotas, nepilnamečio nuo 14 iki 18 metų, kurio teisės savarankiškai disponuoti savo pajamomis ir turtu yra apribotos ar atimtos, duomenų pakeitimą (globėjo ar rūpintojo paskyrimą, pakeitimą ar išregistravimą, duomenų (klaidų) taisymą, sričių, kuriose asmuo pripažintas neveiksniu ar, kuriose asmens civilinis veiksnumas apribotas, pakeitimą) meniu punkte "Siunčiami pranešimai" turi būti pasirinkta nuoroda "Pranešimas apie duomenų pakeitimą".

35. Atsitvėrusioje pranešimo duomenų įrašymo formoje "Pranešimo duomenys" įrašomi šie duomenys:

35.1. lauke "Pranešimo numeris" įrašomas duomenų teikėjo pranešimui suteiktas numeris;

35.2. lauke "Pranešimo data" įrašoma pranešimo užpildymo data, kurią galima pasirinkti kalendoriuje. Pagal nustatymą šiame lauke įrašyta einamoji data ir prireikus duomenų teikėjas šią datą gali pakeisti.

36. Punkto "Duomenų teikėjas" laukus "Teismo pavadinimas", "Juridinio asmens kodas", "Teismo adresas" užpildo programa pagal prisijungusio duomenų teikėjo duomenis.

37. Punkto "Registro objekto duomenys" lauke "Irašykite registro objekto, kurio duomenys turi būti keičiami, identifikavimo kodą" įrašomas Registro objekto identifikavimo kodas ir spaudžiamas mygtukas "Toliau". Registro objekto identifikavimo koda duomenų teikėjas gali rasti pasirinkęs meniu punktą "Registro objekto duomenų kitimo istorija" arba atlikęs paiešką Registrų duomenų platinimo sistemoje.

38. Paspaudus mygtuką "Toliau", Programa automatiškai užpildo pranešimo formos laukus Registre įregistruoto objekto duomenimis.

39. Punkte "Pakeitimo duomenys" iš pateikto klasifikatoriaus "Duomenų Registre keitimo pagrindas" pasirenkama reikalinga reikšmė ir lauke "Duomenų Registre keitimo aprašymas" patikslinama (paaiškinama) pasirinkta duomenų tikslinimo pagrindo reikšmė. Jeigu pasirenkamas keitimo pagrindas "Duomenų taisymas", visi pranešimo formos laukai yra aktyvūs, galima keisti (tikslinti) visus įrašytus duomenis, išskyrus asmens kodus.

40. Punkte "Duomenys apie asmenį", duomenų teikėjas gali patikslinti (ištaisyti) Registre įregistruoto asmens duomenis, išskyrus asmens kodą.

41. Jeigu keičiami asmens, kuris teismo tvarka pripažintas neveiksniu tam tikroje srityje arba asmens, kurio civilinis veiksnumas tam tikroje srityje apribotas, duomenys, punkte "Sritis (ys), kurioje (-se) asmuo pripažintas neveiksniu/asmens civilinis veiksnumas apribotas" patikslinami (ištaisomi) Registre įrašyti klaidingi srities (-čių) duomenys arba kai teismas priima sprendimą (nutartį) pakeisti sritį, kurioje asmuo pripažintas neveiksniu ar asmens civilinis veiksnumas apribotas (panaikinti asmens neveiksnumą ar civilinio veiksnumo apribojimą tam tikroje srityje, pripažinti asmenį neveiksniu kitoje, srityje, apriboti asmens civilinį veiksnumą kitoje, srityje) – įrašomi ir (ar) išbraukiami srities duomenys.

42. Punkte "Teismas, priėmęs sprendimą (nutarti)" gali būti tikslinami (taisomi) teismo pavadinimo, sprendimo (nutarties) priėmimo, įsiteisėjimo datos, civilinės bylos numerio ir teismo bylai suteikto teisminio proceso numerio duomenys.

43. Punkte "Duomenys apie globėją (rūpintoją)" duomenų teikėjas gali:

43.1. patikslinti (ištaisyti) Registre įregistruoto globėjo ar rūpintojo duomenis;

43.2. įrašyti paskirto globėjo ar rūpintojo duomenis šių Taisyklių 23 punkte nustatyta tvarka, kai teismas priima sprendimą (nutartį) skirti globėją ar rūpintoją;

43.3. įrašyti naujai paskirto globėjo ar rūpintojo duomenis šių Taisyklių 23 punkte nustatyta tvarka ir išbraukti buvusio globėjo ar rūpintojo duomenis, kai teismas priima sprendimą (nutartį) pakeisti globėją ar rūpintoją.

44. Punkto "Teismas, priėmęs sprendimą (nutartį) pakeisti duomenis" atitinkamuose laukuose įrašomi duomenys apie teismo sprendimą (nutartį), kurio pagrindu keičiami, papildomi, tikslinami ar taisomi Registro duomenys:

44.1. teismo pavadinimas užpildomas automatiškai pagal prisijungusio duomenų teikėjo teismo pavadinimą. Teismo pavadinimą galima pakeisti paspaudus mygtuką "Pakeisti" ir klasifikatoriuje pasirinkus kitą teismo pavadinimą;

44.2. teismo sprendimo (nutarties) priėmimo data;

44.3. teismo sprendimo (nutarties) įsiteisėjimo data;

44.4. civilinės bylos numeris;

44.5. teismo bylai suteiktas proceso numeris;

45. Tais atvejais, kai teismo sprendimo (nutarties) pagrindu keičiama sritis (-ys), kurioje (-iose) asmuo teismo tvarka pripažintas neveiksniu ar asmens civilinis veiksnumas apribotas arba paskirtas globėjas ar rūpintojas, arba pakeistas globėjas ar rūpintojas, duomenų teikėjas, užpildęs atitinkamus pranešimo laukus, prie pranešimo turi prisegti elektroniniu parašu pasirašytą teismo sprendimą (nutartį) arba sprendimo (nutarties) skaitmeninę kopiją šių Taisyklių 9 punkte nustatyta tvarka.

46. Pranešimo formos pabaigoje pateikiamas prisegtų dokumentų sąrašas, kuriame rodomas prisegto dokumento pavadinimas, dydis. Jei prisegtą dokumentą reikia pakeisti kitu, spaudžiamas mygtukas "Trinti" ir dokumento prisegimo procedūra kartojama iš naujo. Norint peržiūrėti prisegto dokumento turinį, spaudžiamas mygtukas "Peržiūrėti". Programa vykdo kontrolę, kad prie siunčiamo pranešimo šių Taisyklių 9 punkte nurodytas dokumentas būtų prisegtas.

47. Irašius visus pranešimo duomenis ir paspaudus mygtuka "Saugoti", pranešimas išsaugomas ir įrašomas sąraše "Rengiami ir išsiųsti pranešimai". Parengtam pranešimui suteikiama būsena "Išsaugotas". Paspaudus mygtuką "Siųsti", Programa pateiks įspėjimą *"Ar tikrai norite išsiųsti pranešimą? Po išsiuntimo nebus galima koreguoti šio panešimo duomenų. Norėdami tęsti, spauskite [Gerai], jei ne, spauskite [Atsisakyti]".* Jei norima tęsti pranešimo perdavimą Registrui, reikia spausti "Gerai", jei nesutinkama, spausti "Atsisakyti". Paspaudus "Atsisakyti", duomenys nebus perduoti Registrui.

#### **V SKYRIUS**

## **PRANEŠIMO APIE ASMENS PRIPAŽINIMĄ VEIKSNIU AR NEPILNAMEČIO NUO 14 IKI 18 METŲ TEISIŲ SAVARANKIŠKAI DISPONUOTI SAVO PAJAMOMIS IR TURTO APRIBOJIMO AR ATĖMIMO PANAIKINIMĄ DUOMENŲ ĮRAŠYMAS IR PERDAVIMAS**

48. Norint perduoti pranešimą apie asmens (asmens, kuris teismo tvarka pripažintas neveiksniu tam tikroje srityje arba asmens, kurio civilinis veiksnumas tam tikroje srityje yra

apribotas) pripažinimą veiksniu arba nepilnamečio nuo 14 iki 18 metų teisių savarankiškai disponuoti savo pajamomis ir turtu apribojimo ar atėmimo panaikinimą, meniu punkte "Siunčiami pranešimai" turi būti pasirinkta nuoroda "Pranešimas apie asmens pripažinimą veiksniu".

49. Atsivėrusioje pranešimo duomenų įrašymo formoje "Pranešimo duomenys" įrašomi šie duomenys:

49.1. lauke "Pranešimo numeris" įrašomas duomenų teikėjo pranešimui suteiktas numeris;

49.2. lauke "Pranešimo data" irašoma pranešimo užpildymo data, kurią galima pasirinkti kalendoriuje. Pagal nustatymą šiame lauke įrašyta einamoji data ir prireikus duomenų teikėjas šią datą gali pakeisti.

50. Punkto "Duomenų teikėjas" laukus "Teismo pavadinimas", "Juridinio asmens kodas", "Teismo adresas" užpildo programa pagal prisijungusio duomenų teikėjo duomenis.

51. Punkto "Registro objekto duomenys" lauke "Įrašykite registro objekto, kuris bus išregistruojamas, identifikavimo kodą" įrašomas Registro objekto identifikavimo kodas ir spaudžiamas mygtukas "Toliau". Registro objekto identifikavimo kodą duomenų teikėjas gali rasti pasirinkęs meniu punktą "Registro objekto duomenų kitimo istorija" arba atlikęs paiešką Registrų duomenų platinimo sistemoje.

52. Paspaudus mygtuką "Toliau", programa automatiškai užpildo pranešimo formos laukus Registre įregistruoto objekto duomenimis, kurie yra neaktyvūs ir jų koreguoti negalima.

53. Punkte "Išregistravimo duomenys" pasirenkamas Registro objekto išregistravimo pagrindas.

54. Punkto "Teismas, priėmęs sprendimą (nutartį)" atitinkamuose laukuose įrašomi duomenys apie teismo sprendimą (nutartį), kurio pagrindu išregistruojamas Registro objektas:

54.1. teismo pavadinimas užpildomas automatiškai pagal prisijungusio duomenų teikėjo teismo pavadinimą. Teismo pavadinimą galima pakeisti paspaudus mygtuką "Pakeisti" ir klasifikatoriuje pasirinkus kitą teismo pavadinimą;

54.2. teismo sprendimo (nutarties) priėmimo data;

54.3. teismo sprendimo (nutarties) įsiteisėjimo data;

54.4. civilinės bylos numeris;

54.5. teismo bylai suteiktas proceso numeris.

55. Duomenų teikėjas, užpildęs atitinkamus pranešimo laukus, prie pranešimo turi prisegti elektroniniu parašu pasirašytą teismo sprendimą (nutartį) arba sprendimo (nutarties) skaitmeninę kopiją šių Taisyklių 9 punkte nustatyta tvarka.

56. Pranešimo formos pabaigoje pateikiamas prisegtų dokumentų sąrašas, kuriame rodomas prisegto dokumento pavadinimas, dydis. Jei prisegtą dokumentą reikia pakeisti kitu, spaudžiamas mygtukas "Trinti" ir dokumento prisegimo procedūra kartojama iš naujo. Norint peržiūrėti prisegto dokumento turinį, spaudžiamas mygtukas "Peržiūrėti". Programa vykdo kontrolę, kad prie siunčiamo pranešimo šių Taisyklių 9 punkte nurodytas dokumentas būtų prisegtas.

57. Irašius visus pranešimo duomenis ir paspaudus mygtuka "Saugoti", pranešimas išsaugomas ir įrašomas sąraše "Rengiami ir išsiųsti pranešimai". Parengtam pranešimui suteikiama būsena "Išsaugotas". Paspaudus mygtuką "Siųsti" pranešimas bus perduotas Registrui. Programa pateiks įspėjimą "Ar tikrai norite išsiųsti pranešimą? Po išsiuntimo nebus galima koreguoti šio *panešimo duomenų. Norėdami tęsti, spauskite [Gerai], jei ne, spauskite [Atsisakyti]."* Jei norima tęsti pranešimo perdavimą Registrui, reikia spausti "Gerai", jei nesutinkama, spausti "Atsisakyti". Paspaudus "Atsisakyti", duomenys nebus perduoti Registrui.

#### **VI SKYRIUS**

## **PRANEŠIMO APIE PATVIRTINTĄ PAGALBOS PRIIMANT SPRENDIMUS SUTARTĮ DUOMENŲ ĮRAŠYMAS IR PERDAVIMAS**

58. Norint perduoti pranešimą apie patvirtintą pagalbos priimant sprendimus sutartį, meniu punkte "Sutartis dėl pagalbos" turi būti pasirinkta nuoroda "Pranešimas apie patvirtinimą".

59. Atsivėrusioje pranešimo duomenų irašymo formoje "Pranešimo duomenys" irašomi šie duomenys:

59.1. lauke "Pranešimo numeris" irašomas duomenų teikėjo pranešimui suteiktas numeris;

59.2. lauke "Pranešimo data" įrašoma pranešimo užpildymo data, kurią galima pasirinkti kalendoriuje. Pagal nustatymą šiame lauke įrašyta einamoji data ir prireikus duomenų teikėjas šią datą gali pakeisti.

60. Punkto "Duomenų teikėjas" laukus "Institucijos pavadinimas", "Institucijos kodas", "Adresas", "Pareigos", "Vardas", "Pavardė" programa užpildo pagal prisijungusio duomenų teikėjo duomenis.

61. Punkte "Duomenys apie asmenį, kuris sudarė sutartį dėl pagalbos priimant sprendimus" įrašomi asmens, kuris sudarė sutartį dėl pagalbos priimant sprendimus, duomenys šių Taisyklių 21 punkte nustatyta tvarka.

62. Punkte "Duomenys apie sutartį dėl pagalbos" užpildomi laukai "Patvirtinimo data", "Patvirtinimo vieta", "Notarinio registro numeris".

63. Punkto "Duomenys apie sutartį patvirtinusi asmenį" atitinkamuose laukuose automatiškai užpildomi duomenys pagal duomenis pateikusį asmenį. Tuo atveju, jeigu sutartį patvirtino kitas asmuo, asmenį galima pakeisti pasirinkus mygtuką "Pasirinkti".

64. Punkte "Duomenys apie asmenį (-is), kuris (-ie) teikia pagalbą priimant sprendimus" įrašomi asmens (-ų), kuris (-ie) teikia pagalbą priimant sprendimus duomenys šių Taisyklių 21 punkte nustatyta tvarka, paspaudus mygtuką "Pridėta naują".

65. Įrašius asmens, kuris teikia pagalbą priimant sprendimus, duomenis aktyvuojasi sričių, kuriose asmeniui gali būti teikiama pagalba reikšmių klasifikatorius. Punkte "Sritis (-ys), kurioje (iose) asmeniui teikiama pagalba" iš pateikiamo sąrašo pažymima atitinkama sritis ar sritys, kuriose asmeniui teikiama pagalba. Irašius duomenis, spaudžiamas mygtukas "Saugoti asmeni".

66. Įrašius visus pranešimo duomenis ir paspaudus mygtuką "Saugoti", pranešimas išsaugomas ir įrašomas sąraše "Rengiami ir išsiųsti pranešimai". Parengtam pranešimui suteikiama būsena "Išsaugotas". Paspaudus mygtuką "Siųsti" pranešimas bus perduotas registrui. Programa pateiks įspėjimą *"Ar tikrai norite išsiųsti pranešimą? Po išsiuntimo nebus galima koreguoti šio panešimo duomenų įprasta tvarka. Norėdami tęsti, spauskite [Gerai], jei ne, spauskite [Atsisakyti]*". Jei norima tęsti pranešimo perdavimą Registrui, reikia spausti "Gerai", jei nesutinkama, spausti "Atsisakyti". Paspaudus "Atsisakyti", duomenys nebus perduoti Registrui.

#### **VII SKYRIUS**

## **PRANEŠIMO APIE PAGALBOS PRIIMANT SPRENDIMUS SUTARTIES DUOMENŲ REGISTRE PAKEITIMĄ ĮRAŠYMAS IR PERDAVIMAS**

67. Norint perduoti pranešimą apie patvirtintos pagalbos priimant sprendimus sutarties duomenų Registre pakeitimą, meniu punkte "Sutartis dėl pagalbos" turi būti pasirinkta nuoroda "Pranešimas apie pakeitimą (patikslinimą)".

68. Atsivėrusioje pranešimo duomenų įrašymo formoje "Pranešimo duomenys" įrašomi šie duomenys:

68.1. lauke "Pranešimo numeris" įrašomas duomenų teikėjo pranešimui suteiktas numeris;

68.2. lauke "Pranešimo data" įrašoma pranešimo užpildymo data, kurią galima pasirinkti kalendoriuje. Pagal nustatyma šiame lauke irašyta einamoji data ir prireikus duomenų teikėjas šią datą gali pakeisti.

69. Punkto "Duomenų teikėjas" laukus "Institucijos pavadinimas", "Institucijos kodas", "Adresas", "Pareigos", "Vardas", "Pavardė" užpildo programa pagal prisijungusio duomenų teikėjo duomenis.

70. Punkto "Registro objekto duomenys" lauke "Irašykite registro objekto, kurio duomenys turi būti keičiami, identifikavimo kodą" įrašomas pagalbos priimant sprendimus sutarčiai suteiktas Registro objekto identifikavimo kodas ir spaudžiamas mygtukas "Toliau". Registro objekto identifikavimo kodą duomenų teikėjas gali rasti pasirinkęs meniu punktą "Registro objekto duomenų kitimo istorija" arba atlikęs paiešką Registrų duomenų platinimo sistemoje.

71. Paspaudus mygtuką "Toliau", programa automatiškai užpildo pranešimo formos laukus Registre įregistruotos pagalbos priimant sprendimus sutarties duomenimis.

72. Punkto "Pakeitimo duomenys" lauke "Duomenų pakeitimo pagrindas" iš klasifikatoriaus pasirenkamas pagrindas. Pasirinkus reikšmę "Duomenų taisymas", aktyvuojasi visi laukai, galima tikslinti visus suvestus duomenis, išskyrus asmens kodus.

73. Punkto "Duomenys apie pakeitimą patvirtinusį asmenį" laukus "Institucijos pavadinimas", "Institucijos kodas", "Adresas", "Pareigos", "Vardas", "Pavardė" užpildo programa pagal prisijungusio duomenų teikėjo duomenis;

74. Įrašius visus pranešimo duomenis ir paspaudus mygtuką "Saugoti", pranešimas išsaugomas ir įrašomas sąraše "Rengiami ir išsiųsti pranešimai". Parengtam pranešimui suteikiama būsena "Išsaugotas". Paspaudus mygtuką "Siųsti" pranešimas bus perduotas registrui. Programa pateiks įspėjimą "Ar tikrai norite išsiųsti pranešimą? Po išsiuntimo nebus galima koreguoti šio *panešimo duomenų. Norėdami tęsti, spauskite [Gerai], jei ne, spauskite [Atsisakyti]".* Jei norima testi pranešimo perdavimą Registrui, reikia spausti "Gerai", jei nesutinkama, spausti "Atsisakyti". Paspaudus "Atsisakyti", duomenys nebus perduoti Registrui.

#### **VIII SKYRIUS**

## **PRANEŠIMO APIE PAGALBOS PRIIMANT SPRENDIMUS SUTARTIES NUTRAUKIMĄ DUOMENŲ ĮRAŠYMAS IR PERDAVIMAS**

75. Norint perduoti pranešimą apie patvirtintos pagalbos priimant sprendimus sutarties nutraukimą, meniu punkte "Sutartis dėl pagalbos" turi būti pasirinkta nuoroda "Pranešimas apie nutraukimą".

76. Atsivėrusioje pranešimo duomenų įrašymo formoje "Pranešimo duomenys" įrašomi šie duomenys:

76.1. lauke "Pranešimo numeris" įrašomas duomenų teikėjo pranešimui suteiktas numeris;

76.2. lauke "Pranešimo data" įrašoma pranešimo užpildymo data, kurią galima pasirinkti kalendoriuje. Pagal nustatymą šiame lauke įrašyta einamoji data ir prireikus duomenų teikėjas šią datą gali pakeisti.

77. Punkto "Duomenų teikėjas" laukus "Institucijos pavadinimas", "Institucijos kodas", "Adresas", "Pareigos", "Vardas", "Pavardė" užpildo programa pagal prisijungusio duomenų teikėjo duomenis.

78. Punkto "Registro objekto duomenys" lauke "Irašykite registro objekto, kuris bus išregistruojamas, identifikavimo kodą" įrašomas Registro objekto identifikavimo kodas ir spaudžiamas mygtukas "Toliau". Registro objekto identifikavimo koda duomenų teikėjas gali rasti pasirinkęs meniu punktą "Registro objekto duomenų kitimo istorija" arba atlikęs paiešką Registrų duomenų platinimo sistemoje.

79. Paspaudus mygtuką "Toliau", programa automatiškai užpildo pranešimo formos laukus Registre įregistruotos pagalbos priimant sprendimus sutarties duomenimis.

80. Punkte "Išregistravimo duomenys" pasirenkamas Registro objekto išregistravimo pagrindas.

81. Punkto "Asmuo, patvirtinęs sutarties dėl pagalbos priimant sprendimus nutraukimą" laukus "Institucijos pavadinimas", "Institucijos kodas", "Adresas", "Pareigos", "Vardas", "Pavardė", užpildo programa pagal prisijungusio duomenų teikėjo duomenis. Tuo atveju, jeigu sutarties dėl pagalbos priimant sprendimus nutraukimą patvirtino kitas asmuo, asmenį galima pakeisti pasirinkus mygtuką "Pasirinkti".

82. Įrašius visus pranešimo duomenis ir paspaudus mygtuką "Saugoti", pranešimas išsaugomas ir įrašomas sąraše "Rengiami ir išsiųsti pranešimai". Parengtam pranešimui suteikiama būsena "Išsaugotas". Paspaudus mygtuką "Siųsti" pranešimas bus perduotas registrui. Programa pateiks įspėjimą *"Ar tikrai norite išsiųsti pranešimą? Po išsiuntimo nebus galima koreguoti šio* 

*panešimo duomenų. Norėdami tęsti, spauskite [Gerai], jei ne, spauskite [Atsisakyti]".* Jei norima tęsti pranešimo perdavimą Registrui, reikia spausti "Gerai", jei nesutinkama, spausti "Atsisakyti". Paspaudus "Atsisakyti", duomenys nebus perduoti Registrui.

#### **IX SKYRIUS**

# **PRANEŠIMO APIE PATVIRTINTĄ IŠANKSTINĮ NURODYMĄ DUOMENŲ ĮRAŠYMAS IR PERDAVIMAS**

83. Norint perduoti pranešimą apie patvirtintą išankstinį nurodymą, meniu punkte "Išankstinis nurodymas" turi būti pasirinkta nuoroda "Pranešimas apie patvirtinimą."

84. Atsivėrusioje pranešimo duomenų įrašymo formoje "Pranešimo duomenys" įrašomi šie duomenys:

84.1. lauke "Pranešimo numeris" irašomas duomenų teikėjo pranešimui suteiktas numeris;

84.2. lauke "Pranešimo data" įrašoma pranešimo užpildymo data, kurią galima pasirinkti kalendoriuje. Pagal nustatymą šiame lauke įrašyta einamoji data ir prireikus duomenų teikėjas šią datą gali pakeisti.

85. Punkto "Duomenų teikėjas" laukus "Institucijos pavadinimas", "Institucijos kodas", "Adresas", "Pareigos", "Vardas", "Pavardė" programa užpildo pagal prisijungusio duomenų teikėjo duomenis.

86. Punkte "Duomenys apie asmenį, kuris sudarė išankstinį nurodymą" irašomi asmens, kuris sudarė išankstinį nurodymą, duomenys šių Taisyklių 21 punkte nustatyta tvarka.

87. Punkte "Duomenys apie išankstinį nurodymą" užpildomi laukai "Patvirtinimo data", "Patvirtinimo vieta", "Notarinio registro numeris", "Terminas". Pildant lauką "Terminas" galima įvesti išankstinio nurodymo terminą, apibrėžtą kalendorine data, aplinkybe arba nurodyti, kad išankstinis nurodymas sudarytas neterminuotai.

88. Punkto "Duomenys apie išankstinį nurodymą patvirtinusį asmenį" atitinkamuose laukuose automatiškai užpildomi duomenys pagal duomenis pateikusį asmenį. Tuo atveju, jeigu sutartį patvirtino kitas asmuo nei pateikė, asmenį galima pakeisti pasirinkus mygtuką "Pasirinkti".

89. Įrašius visus pranešimo duomenis ir paspaudus mygtuką "Saugoti", pranešimas išsaugomas ir įrašomas sąraše "Rengiami ir išsiųsti pranešimai". Parengtam pranešimui suteikiama būsena "Išsaugotas". Paspaudus mygtuką "Siųsti", pranešimas bus perduotas registrui. Programa pateiks įspėjimą *"Ar tikrai norite išsiųsti pranešimą? Po išsiuntimo nebus galima koreguoti šio panešimo duomenų. Norėdami tęsti, spauskite [Gerai], jei ne, spauskite [Atsisakyti]".* Jei norima tęsti pranešimo perdavimą Registrui, reikia spausti "Gerai", jei nesutinkama, spausti "Atsisakyti". Paspaudus "Atsisakyti", duomenys nebus perduoti Registrui.

#### **X SKYRIUS**

## **PRANEŠIMO APIE IŠANKSTINIO NURODYMO PAKEITIMĄ DUOMENŲ ĮRAŠYMAS IR PERDAVIMAS**

90. Norėdamas patikslinti perduotus klaidingus ir Registre įrašytus išankstinio nurodymo duomenis, duomenų teikėjas turi pateikti pranešimą apie patvirtinto išankstinio nurodymo duomenų pakeitimą meniu punkte "Išankstinis nurodymas" pasirenkant nuorodą "Pranešimas apie pakeitimą (patikslinimą)".

91. Atsivėrusioje pranešimo duomenų įrašymo formoje "Pranešimo duomenys" įrašomi šie duomenys:

91.1. lauke "Pranešimo numeris" irašomas duomenų teikėjo pranešimui suteiktas numeris;

91.2. lauke "Pranešimo data" įrašoma pranešimo užpildymo data, kurią galima pasirinkti kalendoriuje. Pagal nustatymą šiame lauke įrašyta einamoji data ir prireikus duomenų teikėjas šią datą gali pakeisti.

92. Punkto "Duomenų teikėjas" laukus "Institucijos pavadinimas", "Institucijos kodas", "Adresas", "Pareigos", "Vardas", "Pavardė" užpildo programa pagal prisijungusio duomenų teikėjo duomenis.

93. Punkto "Registro objekto duomenys" lauke "Įrašykite registro objekto, kurio duomenys turi būti keičiami, identifikavimo kodą" įrašomas išankstiniam nurodymui suteiktas Registro objekto identifikavimo kodas ir spaudžiamas mygtukas "Toliau". Registro objekto identifikavimo kodą duomenų teikėjas gali rasti pasirinkęs meniu punktą "Registro objekto duomenų kitimo istorija" arba atlikęs paiešką Registrų duomenų platinimo sistemoje.

94. Paspaudus mygtuką "Toliau", programa automatiškai užpildo pranešimo formos laukus Registre įregistruoto išankstinio nurodymo duomenimis.

95. Punkto "Pakeitimo duomenys" lauke "Duomenų pakeitimo pagrindas" iš klasifikatoriaus pasirenkama reikšmė "Duomenų taisymas". Pasirinkus nurodytą reikšmę, aktyvuojasi visi laukai, galima tikslinti visus suvestus duomenis, išskyrus asmens kodus.

96. Punkto "Duomenys apie pakeitimą patvirtinusį asmenį" laukus "Institucijos pavadinimas", "Institucijos kodas", "Adresas", "Pareigos", "Vardas", "Pavardė" užpildo programa pagal prisijungusio duomenų teikėjo duomenis. Tuo atveju, jeigu išankstinio nurodymo pakeitimą patvirtino kitas asmuo, asmenį galima pakeisti pasirinkus mygtuką "Pasirinkti".

97. Įrašius visus pranešimo duomenis ir paspaudus mygtuką "Saugoti", pranešimas išsaugomas ir įrašomas sąraše "Rengiami ir išsiųsti pranešimai". Parengtam pranešimui suteikiama būsena "Išsaugotas". Paspaudus mygtuką "Siųsti" pranešimas bus perduotas registrui. Programa pateiks įspėjimą *"Ar tikrai norite išsiųsti pranešimą? Po išsiuntimo nebus galima koreguoti šio panešimo duomenų. Norėdami tęsti, spauskite [Gerai], jei ne, spauskite [Atsisakyti]".* Jei norima tęsti pranešimo perdavimą Registrui, reikia spausti "Gerai", jei nesutinkama, spausti "Atsisakyti". Paspaudus "Atsisakyti", duomenys nebus perduoti Registrui.

#### **XI SKYRIUS**

## **PRANEŠIMO APIE IŠANKSTINIO NURODYMO PANAIKINIMĄ DUOMENŲ ĮRAŠYMAS IR PERDAVIMAS**

98. Norint perduoti pranešimą apie išankstinio nurodymo panaikinimą, meniu punkte "Išankstinis nurodymas" turi būti pasirinkta nuoroda "Pranešimas apie panaikinimą".

99. Atsivėrusioje pranešimo duomenų irašymo formoje "Pranešimo duomenys" irašomi šie duomenys:

99.1. lauke "Pranešimo numeris" įrašomas duomenų teikėjo pranešimui suteiktas numeris;

99.2. lauke "Pranešimo data" irašoma pranešimo užpildymo data, kurią galima pasirinkti kalendoriuje. Pagal nustatyma šiame lauke irašyta einamoji data ir prireikus duomenų teikėjas šią datą gali pakeisti.

100. Punkto "Duomenų teikėjas" laukus "Institucijos pavadinimas", "Institucijos kodas", "Adresas", "Pareigos", "Vardas", "Pavardė" užpildo programa pagal prisijungusio duomenų teikėjo duomenis.

101.Punkto "Registro objekto duomenys" lauke "Irašykite registro objekto, kuris bus išregistruojamas, identifikavimo kodą" įrašomas išankstiniam nurodymui suteiktas Registro objekto identifikavimo kodas ir spaudžiamas mygtukas "Toliau". Registro objekto identifikavimo kodą duomenų teikėjas gali rasti pasirinkęs meniu punktą "Registro objekto duomenų kitimo istorija" arba atlikęs paiešką Registrų duomenų platinimo sistemoje.

102. Punkte "Išregistravimo duomenys" pasirenkamas Registro objekto išregistravimo pagrindas.

103. Punkto "Asmuo, patvirtinęs išankstinio nurodymo nutraukimą" laukus "Institucijos pavadinimas", "Institucijos kodas", "Adresas", "Pareigos", "Vardas", "Pavardė", užpildo programa pagal prisijungusio duomenų teikėjo duomenis. Tuo atveju, jeigu išankstinio nurodymo nutraukimą patvirtino kitas asmuo, asmenį galima pakeisti pasirinkus mygtuką "Pasirinkti".

104. Irašius visus pranešimo duomenis ir paspaudus mygtuka "Saugoti", pranešimas išsaugomas ir įrašomas saraše "Rengiami ir išsiųsti pranešimai". Parengtam pranešimui suteikiama būsena "Išsaugotas". Paspaudus mygtuką "Siųsti" pranešimas bus perduotas registrui. Programa pateiks *įspėjimą "Ar tikrai norite išsiųsti pranešimą? Po išsiuntimo nebus galima koreguoti šio panešimo duomenų. Norėdami tęsti, spauskite [Gerai], jei ne, spauskite [Atsisakyti]".* Jei norima tęsti pranešimo perdavimą Registrui, reikia spausti "Gerai", jei nesutinkama, spausti "Atsisakyti". Paspaudus "Atsisakyti", duomenys nebus perduoti Registrui.

### **XII SKYRIUS RENGIAMI IR IŠSIŲSTI PRANEŠIMAI**

105.Duomenų teikėjas savo parengtus, bet dar Registrui neišsiųstus pranešimus, taip pat Registrui jau išsiųstus pranešimus gali peržiūrėti pasirinkęs programos meniu punktą "Rengiami ir išsiųsti pranešimai".

106.Duomenų teikėjas rengiamų ir išsiųstų pranešimų sąraše žurnale parengtus, bet neišsiųstus pranešimus gali redaguoti, trinti ir išsiųsti.

107.Duomenų teikėjui teismui sąraše pateikiami šie duomenys apie parengtą, bet dar neišsiųstą pranešimą:

107.1. dokumento rūšis;

107.2. pranešimo rūšis;

107.3. pranešimo numeris;

107.4. sprendimo (nutarties) data;

107.5. civilinės bylos numeris.

108.Duomenų teikėjui notarui, konsuliniam pareigūnui rengiamų ir išsiųstų pranešimų sąraše pateikiami šie duomenys apie parengtą, bet dar neišsiųstą pranešimą:

108.1. dokumento rūšis;

108.2. pranešimo rūšis;

108.3. dokumento sudarymo data;

108.4. notarinio registro numeris.

109.Rengiamų ir išsiųstų pranešimų žurnale saugomus registrui išsiųstus pranešimus duomenų teikėjas gali peržiūrėti ir išspausdinti.

110.Duomenų teikėjui teismui sąraše pateikiami Taisyklių 107 punkte nurodyti duomenys ir šie duomenys apie išsiųstą pranešimą:

110.1. pranešimo išsiuntimo data;

110.2. gautų dokumentų žurnalo numeris;

110.3. gauto dokumento būsena.

111.Duomenų teikėjui notarui, konsuliniam pareigūnui rengiamų ir išsiųstų pranešimų sąraše pateikiami Taisyklių 108 punkte nurodyti duomenys ir šie duomenys apie išsiųstą pranešimą:

111.1. pranešimo siuntimo data;

111.2. gautų dokumentų žurnalo numeris;

111.3. gauto dokumento būsena.

112.Duomenų teikėjui teismui naudojantis pranešimų sąrašo filtru galima rūšiuoti pranešimus arba rasti reikalingą pranešimą sąraše pagal šiuos paieškos kriterijus:

112.1. dokumento rūšį;

112.2. pranešimo rūšį;

112.3. pranešimo numerį;

112.4. teismo sprendimo (nutarties) priėmimo laikotarpį;

112.5. civilinės bylos numerį;

112.6. pranešimo būseną;

112.7. objekto būseną;

112.8. asmens duomenis (vardą, pavardę ir asmens kodą arba vardą, pavardę ir gimimo datą).

113.Duomenų teikėjui notarui, konsuliniam pareigūnui naudojantis pranešimų sąrašo filtru galima rūšiuoti pranešimus arba rasti reikalingą pranešimą sąraše pagal šiuos paieškos kriterijus:

- 113.1. dokumento rūšį;
- 113.2. pranešimo rūšį; 113.3. pranešimo numerį;

113.4. dokumento sudarymo datą;

113.5. notarinio registro numerį;

113.6. pranešimo būseną;

113.7. objekto būseną;

113.8. asmens duomenis (vardą, pavardę ir asmens kodą arba vardą, pavardę ir gimimo datą).

114. Įrašius reikalingus paieškos požymius, spaudžiamas mygtukas "Filtruoti".

115.Įrašyti atrankos požymiai atitinkamuose laukuose panaikinami, paspaudus mygtuką "Rodyti visus".

116.Sąraše pateiktus įrašus galima rūšiuoti atitinkamos vertės didėjimo (mažėjimo) tvarka, paspaudus stulpelio pavadinimą.

### **XIII SKYRIUS REGISTRO PRANEŠIMAI**

117.Duomenų teikėjas gali peržiūrėti pranešimus apie Registre įregistruotus (išregistruotus) registro objektus ar įrašytus duomenų pakeitimus pagal pateiktus pranešimus. Šie pranešimai pateikiami programos meniu punkte "Registro pranešimai". Šiame sąraše taip pat pateikiami pranešimai apie atsisakymą įregistruoti (išregistruoti) Registro objektą ar įrašyti duomenų pakeitimą.

118.Duomenų teikėjui teismui Registro pranešimų sąraše pateikiami šie duomenys apie Registro pranešimą:

118.1. siunčiamų dokumentų registro numeris;

118.2. pranešimo rūšis;

118.3. asmens vardas ir pavardė;

118.4. pranešimo data (pranešimo siuntimo data);

118.5. sprendimo data;

118.6. pranešimo numeris;

118.7. civilinės bylos numeris.

119.Duomenų teikėjui notarui, konsuliniam pareigūnui sąraše pateikiami šie duomenys apie Registro pranešimą;

119.1. siunčiamų dokumentų registro numeris;

119.2. pranešimo rūšis;

119.3. asmens vardas ir pavardė;

119.4. pranešimo data (pranešimo siuntimo data);

119.5. dokumento patvirtinimo data;

119.6. pranešimo numeris;

119.7. notarinio registro numeris.

120.Duomenų teikėjo teismo pranešimai rūšiuojami pagal registro objekto identifikavimo kodą, asmens duomenis (asmens kodą, vardą, pavardę, gimimo datą). Įrašius reikalingus paieškos požymius, spaudžiamas mygtukas "Filtruoti".

121.Duomenų teikėjo notaro, konsulinio pareigūno pranešimai rūšiuojami pagal pranešimo rūšį, siuntimo datą, notarinio registro numerį, siunčiamų dokumentų registro numerį, pranešimo numerį, asmens duomenis (asmens kodą, vardą, pavardę, gimimo datą). Įrašius reikalingus paieškos požymius, spaudžiamas mygtukas "Filtruoti".

122. Paspaudus mygtuką "Rodyti visus", įrašyti atrankos požymiai atitinkamuose laukuose panaikinami.

123.Paspaudus šalia pranešimo esančią nuorodą "Peržiūrėti", pateikiamas Registro pranešimas, kurį galima išspausdinti.

### **XIV SKYRIUS REGISTRO OBJEKTO DUOMENŲ KITIMO ISTORIJA**

124.Registre įregistruotų objektų duomenų kitimo istorijos peržiūroje pateikiami duomenų teikėjo pateikti pranešimai, kurių pagrindu įregistruotas (išregistruotas) Registro objektas, įrašyti pakeisti Registro duomenys.

125.Duomenų teikėjui sąraše pateikiami šie duomenys apie pranešimą:

125.1. registro objekto identifikavimo kodas;

125.2. pranešimo rūšis;

125.3. registro objekto rūšis;

125.4. įregistravimo data;

125.5. pakeitimo ar (ir) išregistravimo data;

125.6. registro objekto būsena.

126.Pranešimai rūšiuojami pagal Registro objekto identifikavimo kodą, asmens duomenis (asmens kodą, vardą, pavardę, gimimo datą). Įrašius reikalingus paieškos požymius, spaudžiamas mygtukas "Filtruoti".

127. Paspaudus mygtuką "Rodyti visus", įrašyti atrankos požymiai atitinkamuose laukuose panaikinami.

128. Paspaudus šalia pranešimo esančią nuorodą "Istorija", pateikiama registro objekto informacija. Paspaudus nuorodą "Peržiūrėti", pateikiama Registrui pateikto pranešimo peržiūra.

\_\_\_\_\_\_\_\_\_\_\_\_\_\_\_\_\_\_\_

#### **Pakeitimai:**

1.

Valstybės įmonė Centrinė hipotekos įstaiga, Įsakymas

Nr[. B1-70,](https://www.e-tar.lt/portal/legalAct.html?documentId=562f3b1032c911e69cf5d89a5fdd27cc) 2016-06-15, paskelbta TAR 2016-06-15, i. k. 2016-16840

Dėl Valstybės įmonės Centrinės hipotekos įstaigos direktoriaus 2016 m. sausio 27 d. įsakymo Nr. B1-17 "Dėl Duomenų teikimo Neveiksnių ir ribotai veiksnių asmenų registrui elektroniniu būdu taisyklių patvirtinimo" pakeitimo

 $2<sup>2</sup>$ 

VĮ Registrų centras, Įsakymas

Nr[. VE-512 \(1.3 E\),](https://www.e-tar.lt/portal/legalAct.html?documentId=71717710062911ec9f09e7df20500045) 2021-08-26, paskelbta TAR 2021-08-26, i. k. 2021-17954

Dėl valstybės įmonės Centrinės hipotekos įstaigos direktoriaus 2016 m. sausio 27 d. įsakymo Nr. B1-17 "Dėl Duomenų teikimo Neveiksnių ir ribotai veiksnių asmenų registrui elektroniniu būdu taisyklių patvirtinimo" pakeitimo